# Anleitung "Anmeldung zur Schulbuchausleihe" für das Schuljahr 2024-2025

Sehr geehrte Sorgeberechtigte,

wenn Sie die für den Unterricht notwendigen Schulbücher über das Gymnasium Stolzenau ausleihen möchten, benötigen Sie folgende Voraussetzungen:

- 1. Einen PC, Laptop oder ein Tablet mit Internetzugang.
- 2. Die Möglichkeit, auf unser Schulgirokonto die Leihgebühr einzahlen zu können (z.B. durch eine SEPA-Überweisung).
- 3. Eine E-Mail-Adresse, an die die Überweisungsdaten gesendet werden können.

Sollten Sie eine oder mehrere der drei Voraussetzungen nicht erfüllen, können Sie an der Ausleihe leider nicht teilnehmen und müssen die Bücher selbst anschaffen. Lesen Sie sich die folgende Anleitung zur Ausleihe bitte trotzdem durch, denn hier erfahren Sie, wie Sie die Schulbuchliste herunterladen können.

Eine Anmeldung ist auch dann zwingend notwendig, wenn Sie einen Ermäßigungsantrag oder einen Befreiungsantrag stellen wollen. Die Voraussetzungen für beide Anträge werden im Rahmen des Antrags genannt.

## 1. Aufruf der elektronischen Anmeldung

Rufen Sie im Internet die Seite<https://gym-stolz.de/buecher> auf. Am unteren Bildschirmrand finden Sie die aktuell freigeschalteten Schulbuchausleihverfahren. Beachten Sie, dass Sie den Jahrgang auswählen, den Ihr Kind im angegebenen Schuljahr besuchen wird! Besucht Ihr Kind im Schuljahr 23/24 die vierte Klasse, möchten Sie es für die "Schulbuchausleihe 24/25 Jahrgang 5" anmelden! Klicken Sie dazu auf die grüne Schaltfläche "Anmelden  $\rightarrow$ ":

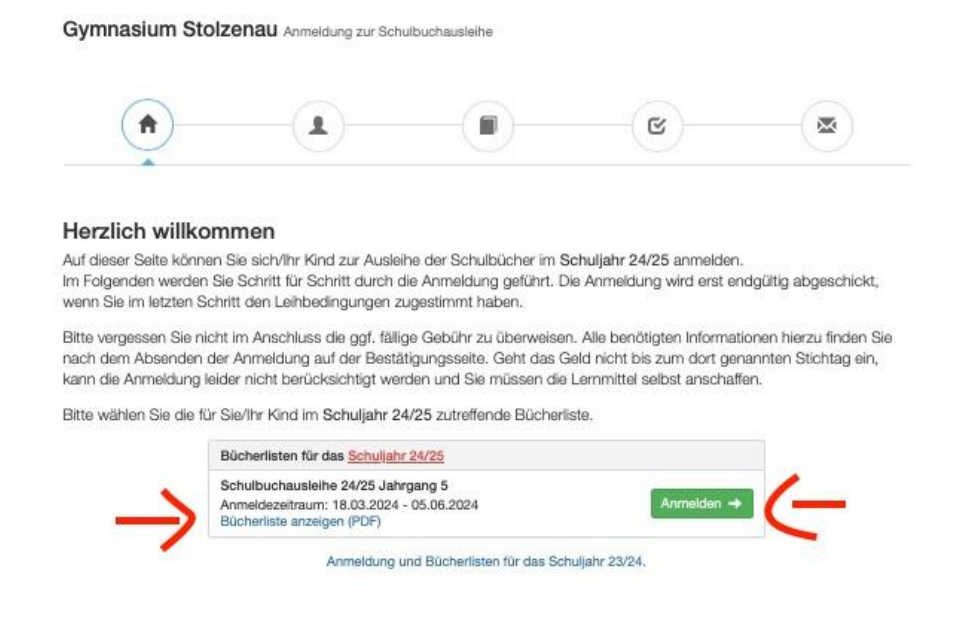

Wollen Sie an dieser Stelle lediglich die Bücherleiste anzeigen, weil Sie z.B. nicht an der Ausleihe teilnehmen möchten, können Sie diese hier als PDF-Datei herunterladen.

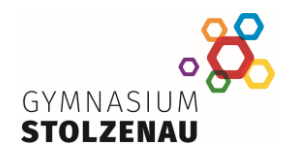

# 2. Erfassung der notwendigen Daten

In der sich öffnenden Bildschirmmaske sind folgende Daten einzutragen:

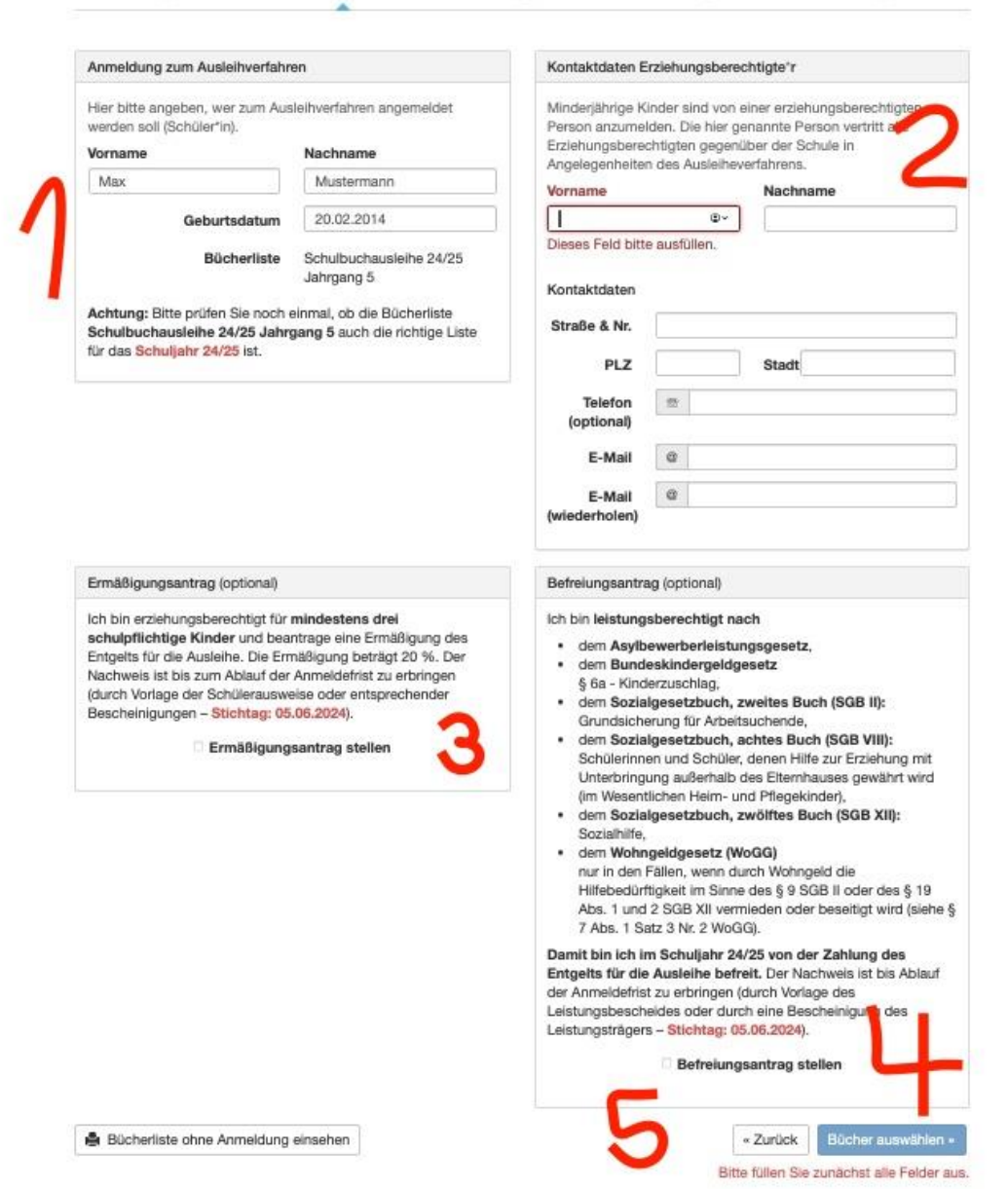

- 1. Vorname, Name und Geburtsname des Kindes
- 2. Kontaktdaten eines Erziehungsberechtigten (wichtig: eine gültige E-Mail-Adresse. An diese E-Mail-Adresse werden später die Daten für die Überweisung geschickt. Für Rückfragen benötigen wir außerdem unbedingt eine Telefonnummer!)
- 3. Ermäßigungsantrag: Wenn Sie erziehungsberechtigt für mindestens drei schulpflichtige Kinder sind, kreuzen Sie bitte hier das Feld an.
- 4. Wenn Sie mindestens eine Voraussetzung für den Befreiungsantrag erfüllen, kreuzen Sie bitte hier das Feld an. Beachten Sie bitte, dass Sie die notwendigen Nachweise für den Ermäßigungsbzw. Befreiungsantrag fristgerecht einreichen müssen, damit die Anträge durch die Schule genehmigt werden können. Nach Ablauf der Frist eingereichte Unterlagen können leider nicht mehr berücksichtigt werden.

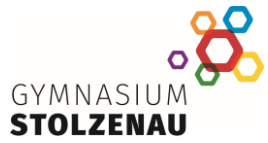

5. Nachdem Sie alle Angaben nochmals geprüft haben, klicken Sie hier bitte auf die blaue Schaltfläche "Bücher auswählen".

### 3. Bücher auswählen

Auf der nachfolgenden Bildschirmmaske haben Sie ggf. einen oder mehrere Wahlbereiche. Ihre Auswahl hängt z.B. davon ab, ob Ihr Kind am Unterricht im Fach "Religion" oder "Werte und Normen" teilnehmen wird:

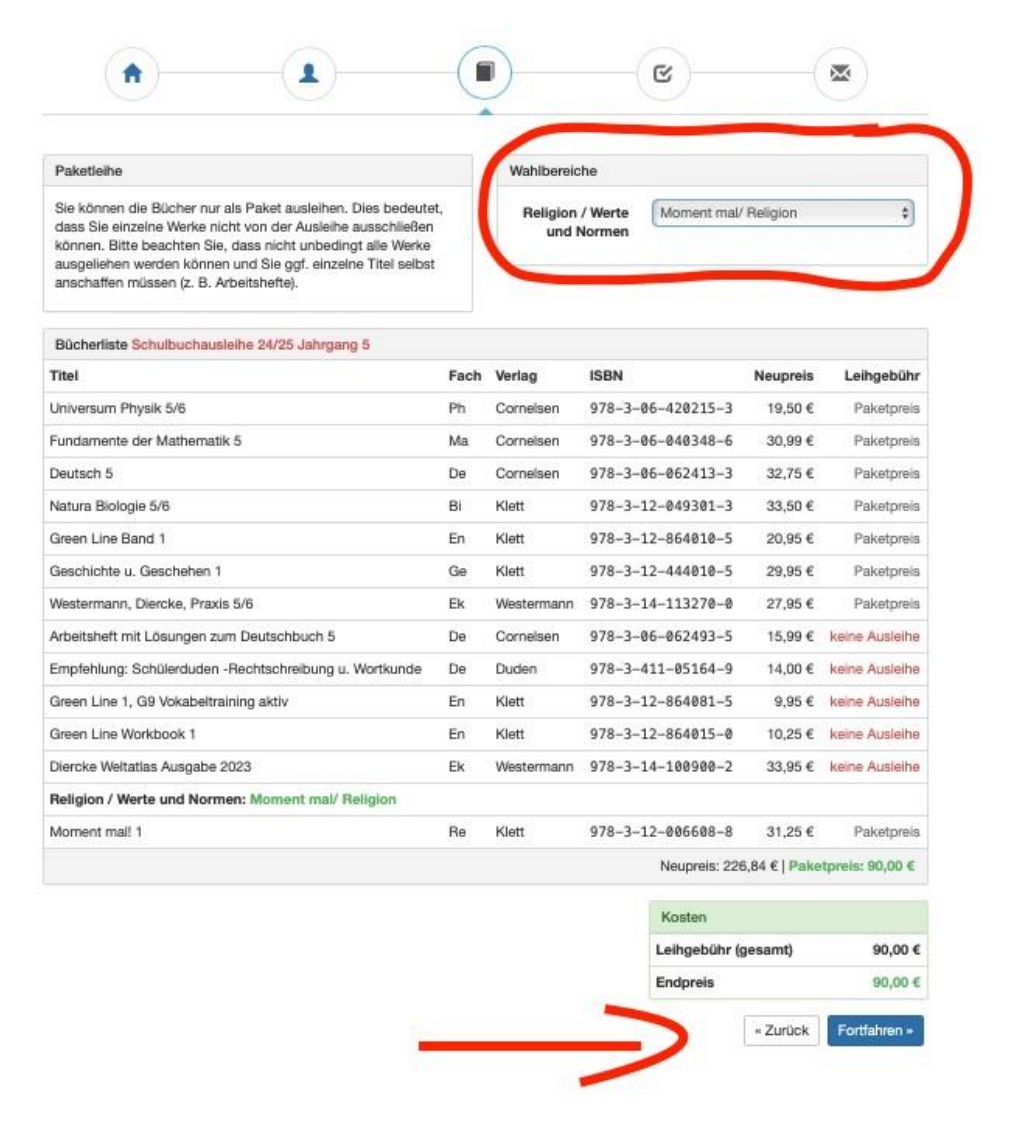

Solange Sie nicht für jeden Wahlbereich eine Auswahl getroffen haben, wird der Endpreis nicht angezeigt und die blaue Schaltfläche "Fortfahren  $\rightarrow$ " ist noch nicht aktiviert. Nach Auswahl eines Buches im Wahlbereich werden diese Informationen aktualisiert. Klicken Sie dann auf "Fortfahren  $\rightarrow$ ".

#### 4. Leihbedingungen akzeptieren

Auf der folgenden Bildschirmseite werden Ihnen die Leihbedingungen angezeigt. Diesen Bedingungen müssen Sie zustimmen, indem Sie das entsprechende Feld ankreuzen und anschließend die blaue Schaltfläche "Prüfen und Absenden  $\rightarrow$ " anklicken:

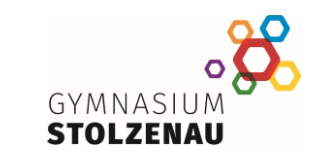

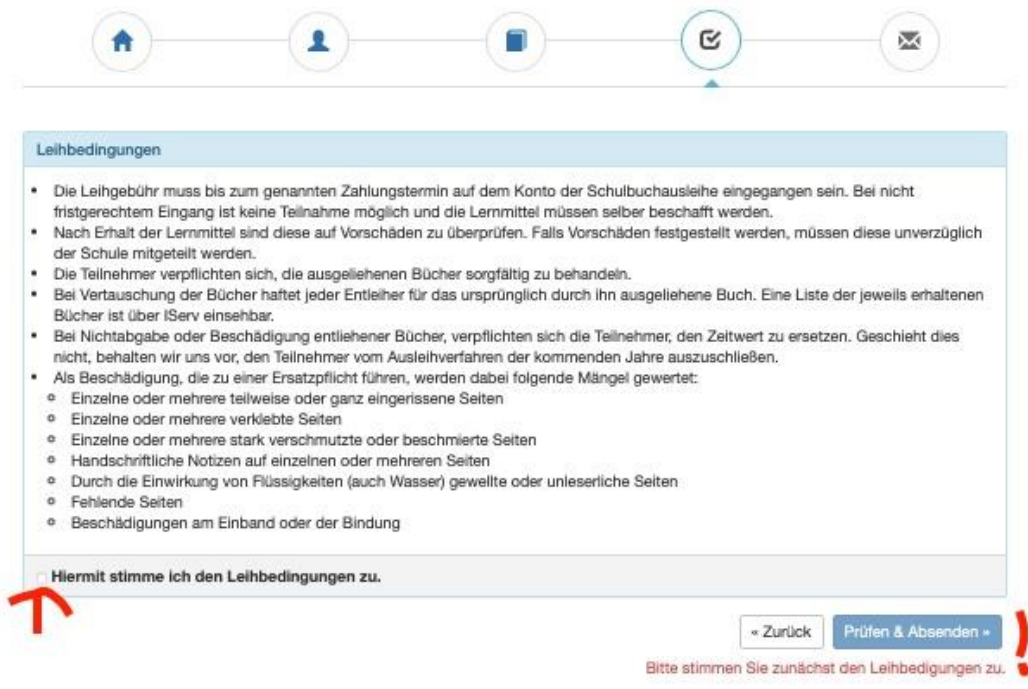

# 5. Zusammenfassung prüfen

Auf der letzten Seite finden Sie nochmal alle wesentlichen Daten. Prüfen Sie nochmals den Jahrgang für das angegebene Schuljahr, Ihre Kontaktdaten sowie evtl. Anträge. Mit einem Klick auf die grüne Schaltfläche "Anmeldung abschicken" wird Ihre Anmeldung im System hinterlegt.

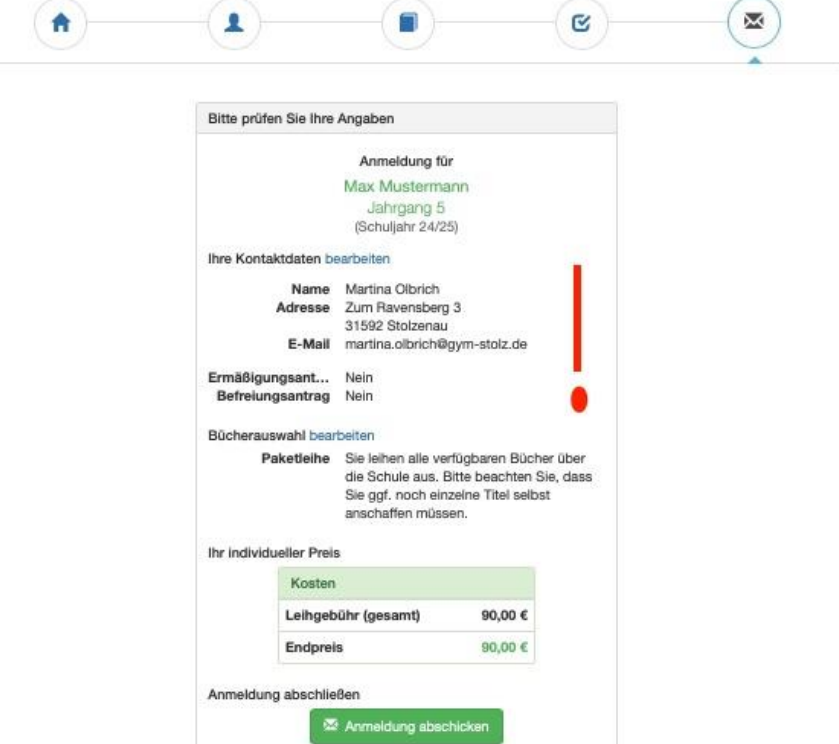

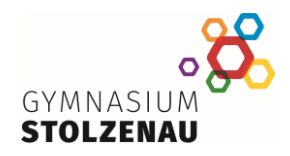

Abschließend erhalten Sie die Informationen für die endgültige Anmeldung durch Überweisung des Leihbetrages angezeigt. Beachten Sie das Fristende für Zahlungen und Belege (1), die Kontoverbindung (2) sowie den Verwendungszweck (3).

Ω Q 巫 ₳ п Anmeldung erfolgreich gespeichert Anmeldung für Max Mustermann Jahrgang 5 (Schuliahr 24/25) Bitte beachten Sie, dass diese Bestätigung keinerlei Anspruch auf Bücher mit sich bringt. Die Anmeldung kann nur berücksichtigt werden, wenn Sie die fällige Leihgebühr fristgerecht überwiesen haben und alle nötigen Nachweise fristgerecht bei uns eingegangen sind. Fristende für Zahlungen und Belege: 06.06.2024 Kontoverbindung Kontoinhaber Land Niedersachsen IBAN DE98256501060040100620 BIC NOLADE21NIB Bank Sparkasse Nienburg Betrag 90,00 € Verwendungszw... 24-25-LM-WH85-8TUT-T05 Verwendungszw... Mustermann, Max **ACHTUNG!** · Geben Sie unbedingt den oben genannten Verwendungszweck an! \* Keine Sammelüberweisungen! Sollten Sie mehrere Kinder anmelden, überweisen Sie die Leihgebühr bitte für jedes Kind getrennt. Andemfalls kann Ihre Anmeldung ggf. nicht berücksichtigt werden. drucken

Dieselben Informationen werden Ihnen auch per E-Mail zugeschickt. Beachten Sie bitte, dass Ihre Anmeldung erst mit der fristgerechten Überweisung auf das Girokonto der Schule unter Angabe des individuellen Verwendungszwecks gültig wird. Fassen Sie bitte nicht Zahlungen für mehrere Kinder zusammen, sondern überweisen Sie unbedingt jede Summe einzeln, denn sonst kann Ihre Zahlung nicht der Anmeldung zugeordnet werden.

Nicht fristgerecht gebuchte Überweisungen führen dazu, dass die Anmeldung zur Ausleihe ungültig ist und die Bücher selbst beschafft werden müssen. Beachten Sie in diesem Zusammenhang, dass das Fristende der letzte Buchungstag ist. Sie sollten unbedingt einige Bankarbeitstage vor Fristende Ihre Überweisung bzw. Einzahlung tätigen, damit diese dem Schulkonto rechtzeitig gutgeschrieben wird.

Wir hoffen, dass wir Ihnen mit dieser Anleitung Unterstützung im Anmeldeprozess leisten konnten. Wenn Sie Verbesserungsvorschläge haben oder Fehler finden, sprechen Sie uns gerne an.

Freundliche Grüße aus Stolzenau das Schulleitungsteam